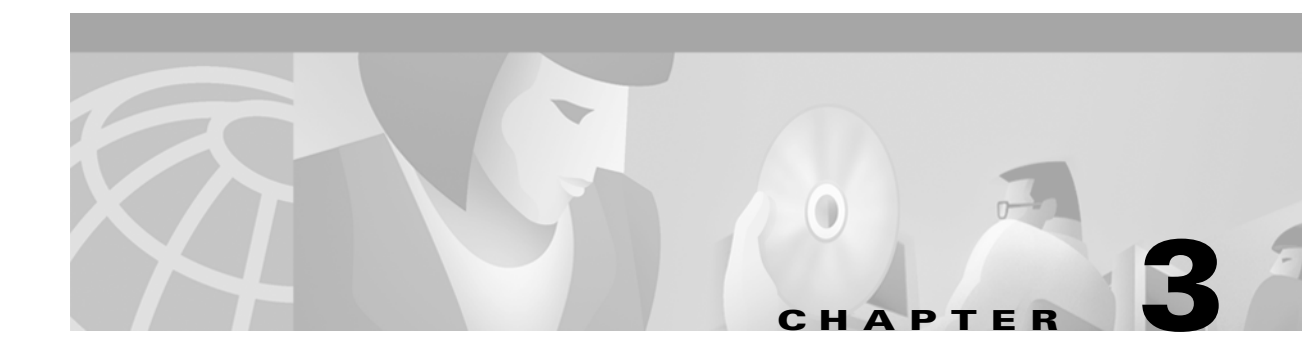

# **Preparing AXSM Cards and Lines for Communication**

This chapter describes how to prepare AXSM cards and lines for configuration as ATM trunks and lines. Chapter 4, "Provisioning AXSM Communication Links," describes how to configure the AXSM lines as ATM trunks and lines.

## **Configuration Quickstart**

The quickstart procedure in this section provides a summary of the tasks required to prepare AXSM cards and lines for configuration as ATM trunks and lines. This procedure is provided as an overview and as a quick reference for those who have already configured the MGX 8850 switch.

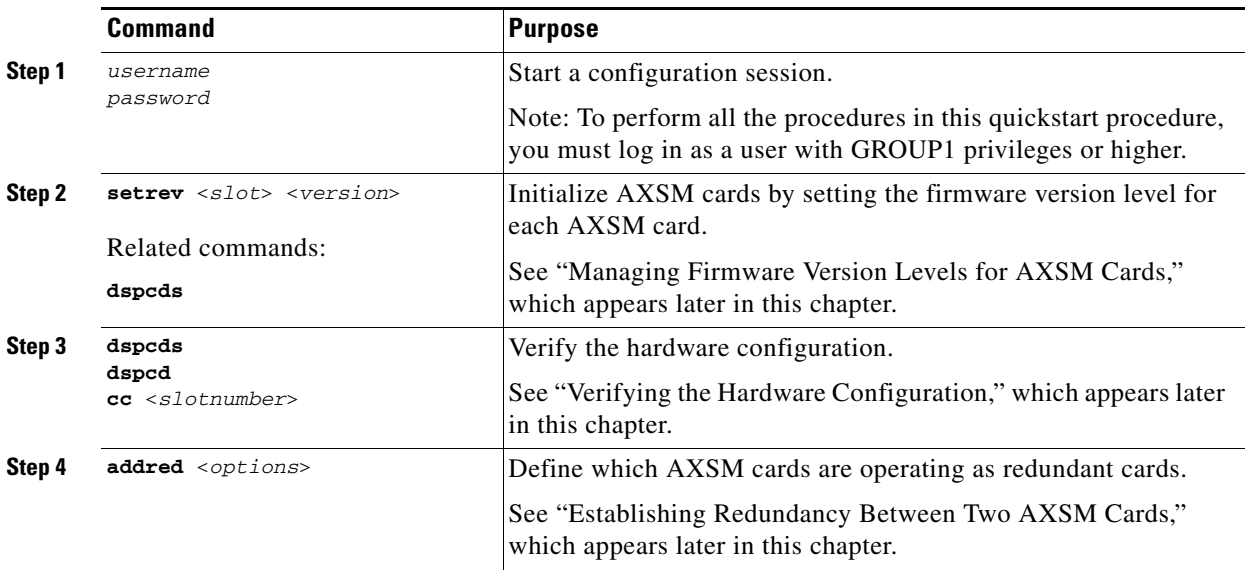

Г

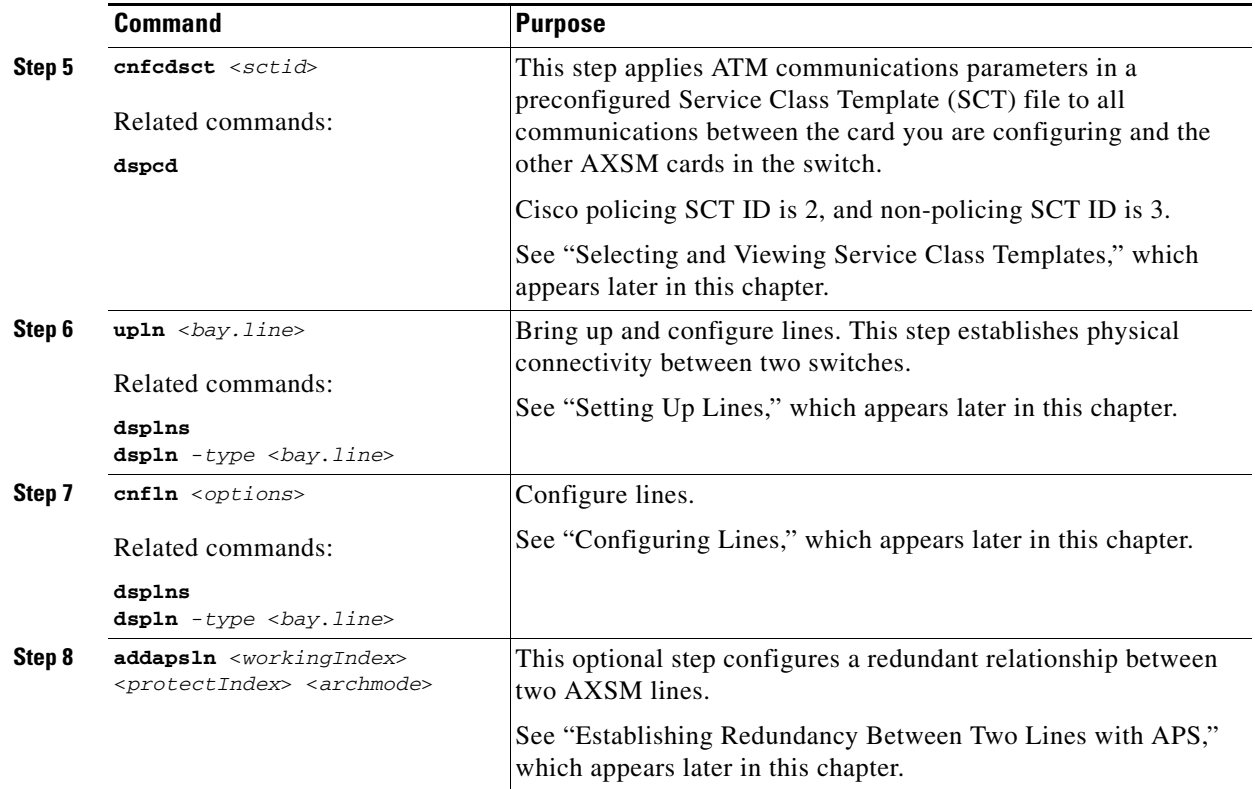

## <span id="page-1-0"></span>**Managing Firmware Version Levels for AXSM Cards**

The AXSM cards within the switch run two types of firmware: boot firmware and runtime firmware. The boot firmware provides the basic information the card needs to start up and is installed on the board at the factory. The runtime firmware controls the operation of the card after startup, and the runtime firmware file is stored on the PXM45 hard disk back card.

After the AXSM cards are installed in the switch, you must specify the correct runtime firmware version for each card before the switch can begin using the card. The following sections explain how to

- **•** Locate the cards that need to have the firmware version level set.
- **•** Set the firmware version levels for cards in the switch.
- **•** Verify the firmware version levels being used by cards.

### **Locating Cards that Need the Firmware Version Set**

When an AXSM card is installed and the firmware version needs to be set, the System Status LED on the front of the card blinks red and the **dspcds** command shows that the card status is Failed. Other events can display these symptoms, but if the AXSM card is new, the problem is probably that the firmware version number has not been set. To locate the cards that need to have the firmware version set, use the following procedure.

**Step 1** Establish a CLI management session at any access level.

**Step 2** To display a list of all the cards in the switch, enter the **dspcds** command:

mgx8850a.7.PXM.a > **dspcds**

The following example shows the display for this command. The card state for the card in slot 2 is listed as Failed/Active. This is how a card appears when the runtime firmware version has not been selected.

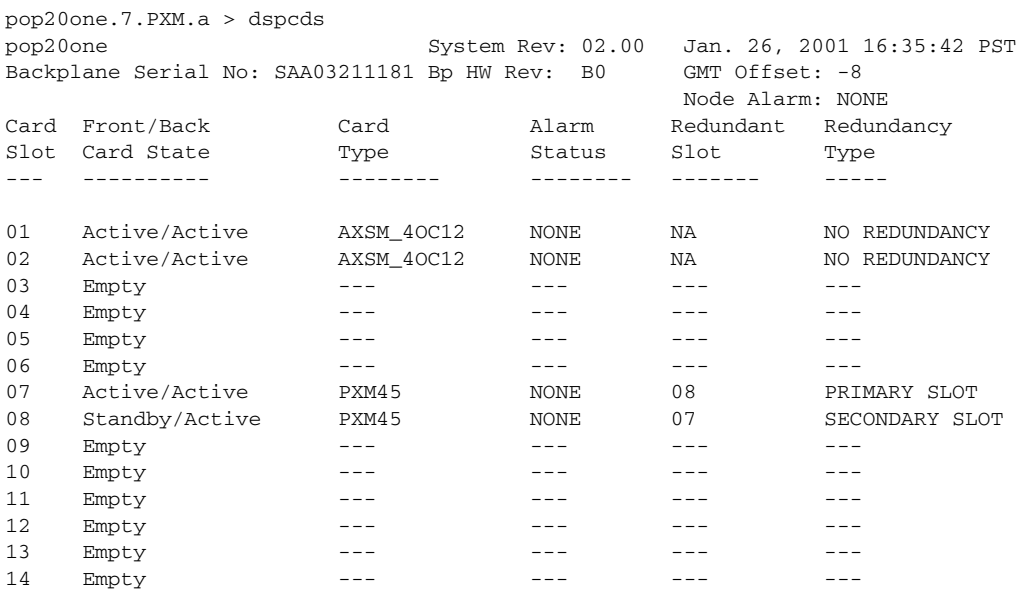

Note the slot number, card type, and redundancy type for each card that needs to have the firmware version set. You will need this information to activate these cards as described in the next section, ["Initializing AXSM Cards.](#page-3-0)"

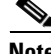

**Note** If any AXSM card displays the Active/Active card state, you do not have to set the runtime firmware version for that card.

**Cisco MGX 8850 Software Configuration Guide**

### <span id="page-3-0"></span>**Initializing AXSM Cards**

Before an AXSM card can operate, it must be initialized in a switch slot. The initialization process defines the AXSM runtime software version that will run on the card and identifies the slot in which the card operates. To initialize an AXSM card, use the following procedure.

**Step 1** If you have not already done so, determine the software version number for the card by referring to the *2.0.12 Version Software Release Notes, Cisco WAN MGX 8850 Software*.

 $\boldsymbol{\mathcal{L}}$ 

**Tips** If you have trouble locating the runtime firmware version level, use the filenames on the PXM45 hard disk to determine the level. For more information, see "Determining the Software Version Number from Filenames," in Chapter 6, "Switch Operating Procedures."

**Step 2** Establish a configuration session using a user name with SERVICE<sub>\_</sub>GP privileges or higher.

**Step 3** To set the firmware revision level for a card, enter the **setrev** command:

```
mgx8850a.7.PXM.a > setrev <slot> <version>
```
**Note** Each card should be initialized only once with the **setrev** command. The only other time you should use the **setrev** command is to initialize cards after the configuration has been cleared with the **clrallcnf** command.

Replace *slot* with the card slot number and replace *version* with the software version number. For example:

mgx8850a.7.PXM.a > setrev 1 2.0(12)

After you enter the **setrev** command, the System status LED blinks red until the firmware load is complete, and then it changes to non-blinking green.

**Step 4** To verify the activation of a card for which the status was previously listed as Failed/Empty, enter the **dspcds** command. The status should change to Active/Active.

#### **Verifying Card Firmware Version Levels**

When you are having problems with your switch, or when you've taken delivery of a new switch and delayed installation for a period of time, it is wise to verify the firmware versions installed on the switch. If newer versions of this firmware are available, installing the updated firmware can prevent switch problems.

To verify the firmware versions in use on your switch, use the following procedure.

- **Step 1** Complete the hardware and software configuration worksheet in [Table 3-1](#page-4-1) as described in the next section, ["Verifying the Hardware Configuration](#page-4-0)."
- **Step 2** Compare the versions you noted in[Table 3-1](#page-4-1) with the latest versions listed in the *2.0.12 Version Software Release Notes, Cisco WAN MGX 8850 Software*.
- **Step 3** If the switch requires software updates, upgrade the software using the instructions in Appendix A, "Downloading and Installing Software Upgrades."

# <span id="page-4-0"></span>**Verifying the Hardware Configuration**

Before you can configure your switch, you need to collect information about the cards and software installed on the switch. You need to enter this information during the various configuration tasks. [Table 3-1](#page-4-1) shows the information you need and serves as a worksheet where you can enter this information.

<span id="page-4-2"></span><span id="page-4-1"></span>*Table 3-1 Hardware Configuration Worksheet*

| <b>Card</b>      | <b>Front Card Type</b> | <b>Upper Back Card</b> | Lower Back Card | <b>Primary</b><br><b>Software</b><br><b>Version</b> | <b>Boot</b><br>Firmware<br><b>Version</b> | Redundant<br><b>Slot</b> | Redundancy<br><b>Type</b> |
|------------------|------------------------|------------------------|-----------------|-----------------------------------------------------|-------------------------------------------|--------------------------|---------------------------|
| $\mathbf{1}$     |                        |                        |                 |                                                     |                                           |                          |                           |
| $\overline{2}$   |                        |                        |                 |                                                     |                                           |                          |                           |
| $\mathfrak{Z}$   |                        |                        |                 |                                                     |                                           |                          |                           |
| $\overline{4}$   |                        |                        |                 |                                                     |                                           |                          |                           |
| $\sqrt{5}$       |                        |                        |                 |                                                     |                                           |                          |                           |
| 6                |                        |                        |                 |                                                     |                                           |                          |                           |
| $\boldsymbol{7}$ |                        |                        |                 |                                                     |                                           |                          |                           |
| $\,8\,$          |                        |                        |                 |                                                     |                                           |                          |                           |
| $\overline{9}$   |                        |                        |                 |                                                     |                                           |                          |                           |
| $10\,$           |                        |                        |                 |                                                     |                                           |                          |                           |
| $11\,$           |                        |                        |                 |                                                     |                                           |                          |                           |
| 12               |                        |                        |                 |                                                     |                                           |                          |                           |
| 13               |                        |                        |                 |                                                     |                                           |                          |                           |
| 14               |                        |                        |                 |                                                     |                                           |                          |                           |

I

The following procedure describes how to display the configuration information you need to enter in this table. It also describes how to verify that the correct upper and lower back cards are installed for each front card.

**Step 1** Establish a configuration session at any access level.

**Step 2** To display a list of all the cards installed in the switch, enter the **dspcds** command after the switch prompt:

mgx8850a.7.PXM.a > **dspcds**

The switch displays a report similar to the following:

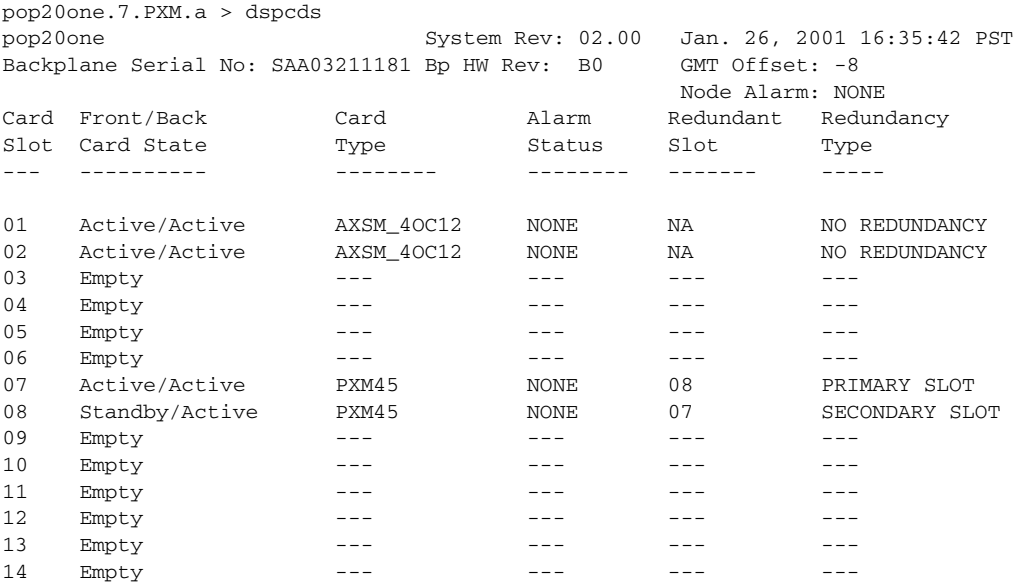

**Step 3** In the worksheet in [Table 3-1](#page-4-1)[,](#page-4-2) write down the following information for each card:

- **•** Front card type (from Card Type column)
- **•** Redundant slot
- **•** Redundancy type
- **Step 4** For each slot in which a card is installed, complete the following tasks:
	- **a.** Enter the **dspcd** command as follows:

mgx8850a.7.PXM.a > **dspcd** *slot*

The **dspcd** command displays information that is unique to a particular card. For PXM45 cards, the switch displays a report similar to the following:

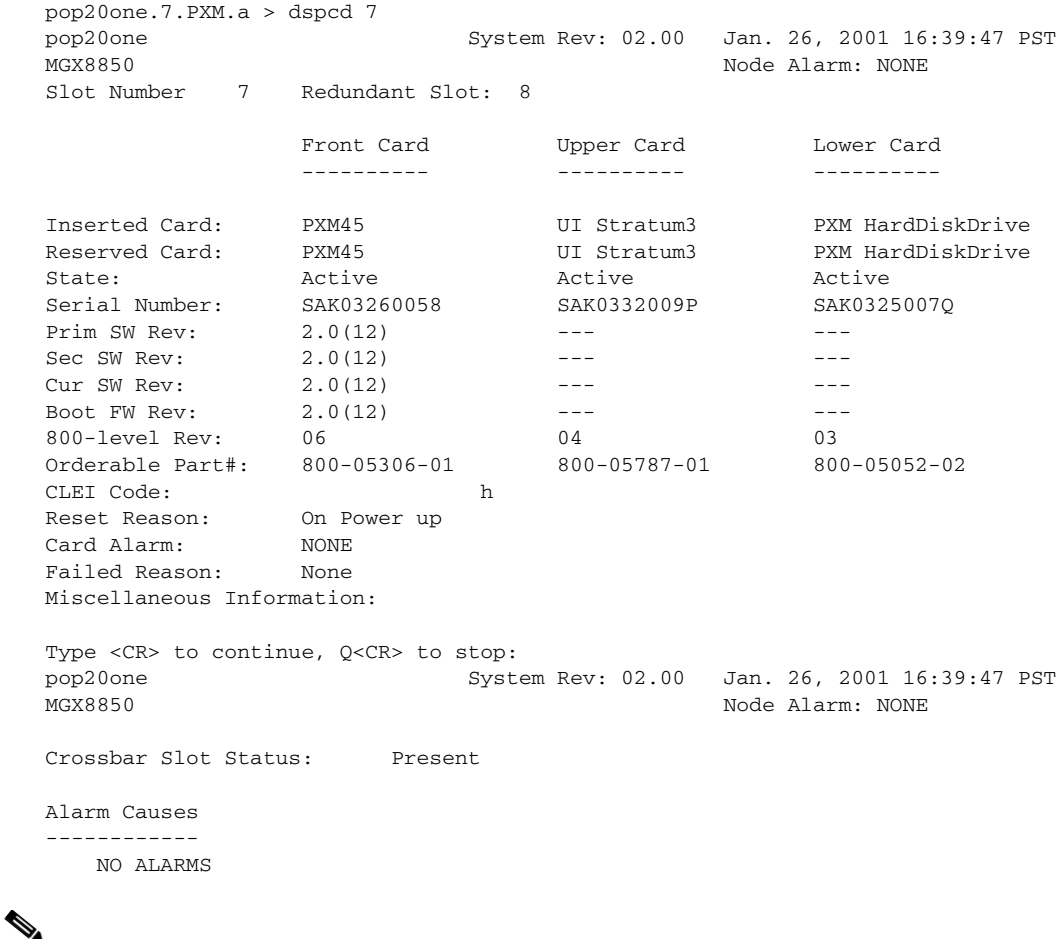

**Note** The **dspcd** and **dspcds** commands are very similar, but they produce different reports. The **dspcd** command displays information about a specific card. The **dspcds** command displays summary information for all cards in the switch.

Г

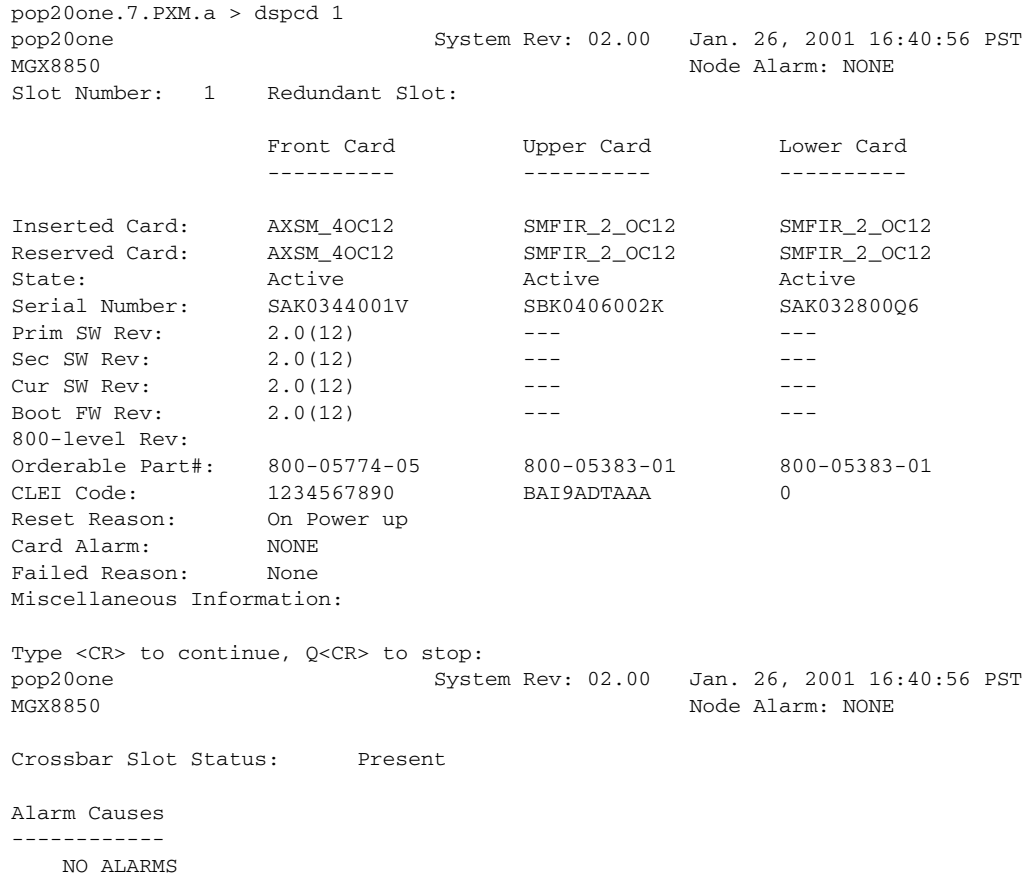

For AXSM cards, the switch displays a report similar to the following:

- **b.** In the worksheet in [Table 3-1](#page-4-1)[,](#page-4-2) write down the following information for each card:
	- **–** Upper back card type, which appears in the Upper Card column of the Inserted Card row.
	- **–** Lower back card type, which appears in the Lower Card column of the Inserted Card row.
	- **–** Primary software version, which appears in the Prim SW Rev row.
	- **–** Boot firmware version, which appears in the Boot FW Rev row.

# $\boldsymbol{\mathcal{Q}}$

**Tips** Another way to display a detailed report on a card is to use the **cc** command to select the card and then use the **dspcd** command without a slot number. However, the preferred method is to use the **dspcd** command with a slot number because this method can display information on a card when card errors prevent access through the **cc** command.

**Step 5** After you have entered the required information for all cards in [Table 3-1,](#page-4-1) use [Table 3-2](#page-8-1) to verify that each card is installed in a slot that supports that card type, and verify that the correct back cards are installed for the corresponding front cards.

If any of the cards are installed incorrectly, refer to the *Cisco MGX 8850 Hardware Installation Guide* for instructions on installing the cards correctly.

**Note** The locations where the upper and lower back cards are installed are also called bays. Each slot has an upper and a lower bay for back cards.

<span id="page-8-1"></span>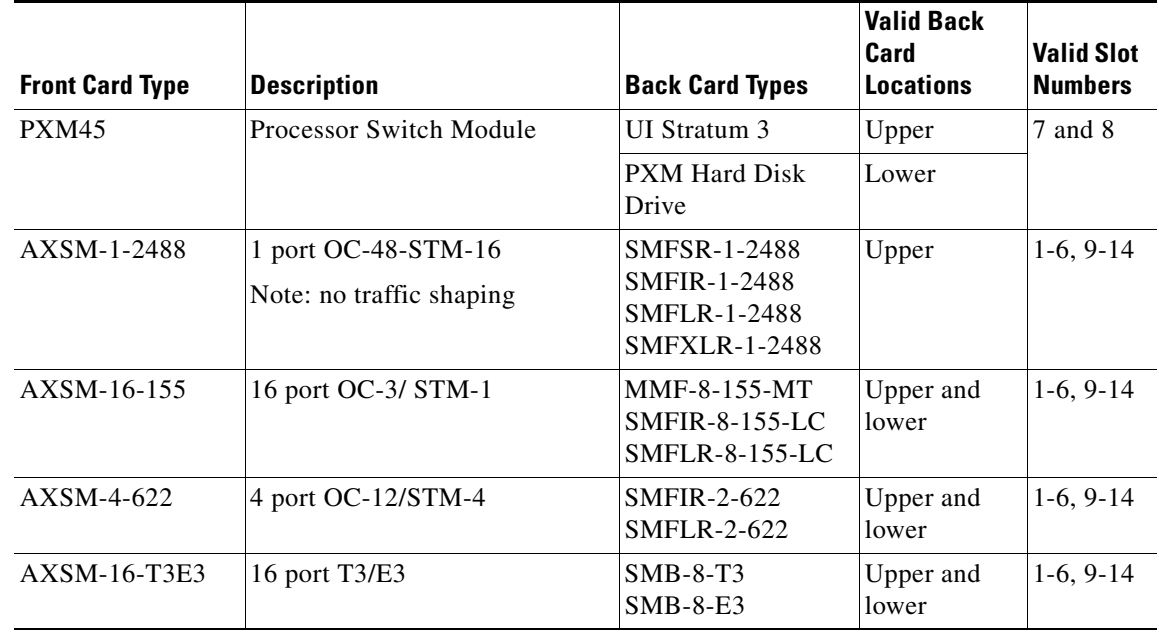

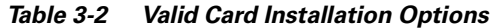

## <span id="page-8-0"></span>**Establishing Redundancy Between Two AXSM Cards**

To establish redundancy between two AXSM cards, use the following procedure.

- **Step 1** Establish a configuration session using a user name with SUPER\_GP privileges or higher.
- **Step 2** If you have not done so already, set the firmware version for both cards as described earlier in ["Initializing AXSM Cards.](#page-3-0)"
- **Step 3** Use the **dspcds** command to verify that both AXSM cards are in the "Active" state.
- **Step 4** Enter the **addred** command as follows:

pop20one.7.PXM.a > **addred** <*redPrimarySlotNum*> <*redSecondarySlotNum*> <*redType*>

Replace *redPrimarySlotNum* with the slot number of the AXSM card that will be the primary card, and replace *redSecondarySlotNum* with the slot number of the secondary AXSM card. Replace *redType* with the number 1, which selects 1:1 Y cable redundancy. Although the online help lists other redundancy types, 1:1 Y cable redundancy is the only type supported on AXSM cards in this release.

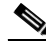

**Note** One of the two cards can be configured before redundancy is established. If this is the case, the configured card should be specified as the primary card. Redundancy cannot be established if the secondary card has active lines. If the secondary card has active lines, you must delete all ports and down all lines before it can be specified as a secondary card.

If the switch displays the message, ERR: Secondary cd is already reserved, then lines are already in use on the specified secondary card. Use the **dnln** command to bring down these lines before re-entering the **addred** command.

After you enter the **addred** command, the switch resets the standby card, so it will be unavailable for a couple of minutes. When the reset is complete, a **dspcds** command will show the primary and secondary cards in the active and standby states, respectively, as shown in the following example.

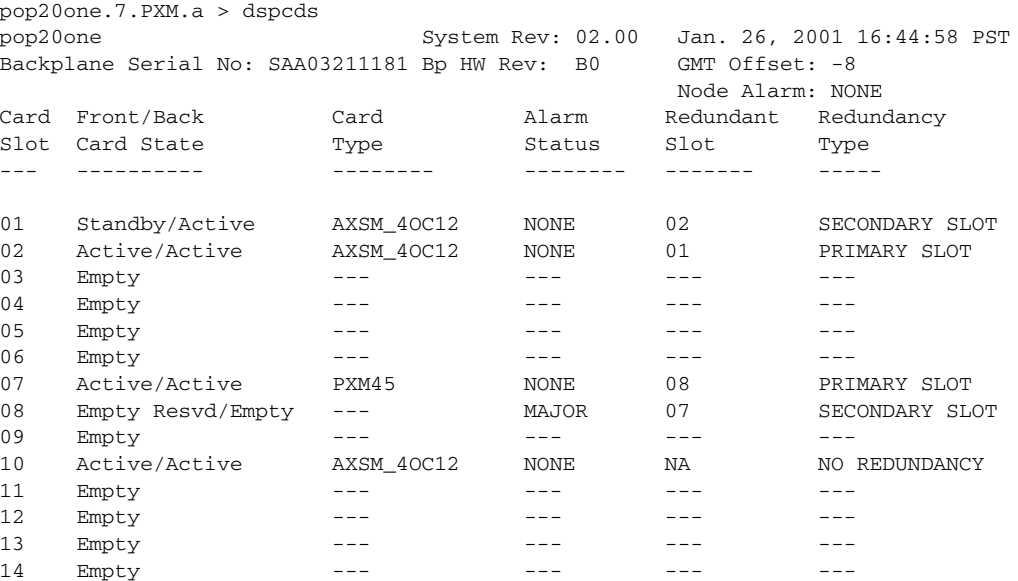

For information on managing redundant cards, refer to "Managing Redundant Cards," in Chapter 6, "Switch Operating Procedures."

# <span id="page-9-0"></span>**Selecting and Viewing Service Class Templates**

A Service Class Template (SCT) is a collection of ATM configuration parameter settings that are stored in a single file and can be applied to multiple lines or ports. Instead of retyping configuration data for identical lines or trunks, you can specify an SCT to apply those settings to additional lines and trunks. SCT files include the following types of configuration data:

- **•** General link parameters
- **•** Bandwidth parameters
- **•** COSB parameters
- **•** Virtual circuit threshold parameters
- **•** COSB threshold parameters

There are two types of SCTs: card SCTs and port SCTs. Card SCTs define parameters that apply to all communications traffic between an AXSM card and the other AXSM cards in the switch. Port SCTs define parameters that apply to communications traffic on a single line or port. You can apply the same SCT to multiple cards or ports. To enable ATM communications, you must assign a card SCT to every card and a port SCT to every port you use.

The SCT files are stored in the C:\SCT\AXSM directory. Card SCT files are named AXSM\_SCT.CARD.*n*, where *n* is the SCT ID number. Similarly, port SCT files are named AXSM\_SCT.PORT.*n*. Cisco provides default SCT files you can use. The SCT ID 2 file provides parameter settings for policed connections, and SCT ID 3 serves non-policed connections. To create additional SCT files or change the configuration of existing SCT files, you need to use Cisco WAN Manager (CWM). You cannot create or modify SCT files using the CLI.

**Note** After you create a SCT file with CWM, you must use FTP to transfer that file to the switch before you can use it. For guidelines on transferring files to the switch, see "Copying Software Files to the Switch" in Appendix A, "Downloading and Installing Software Upgrades." Be sure to copy SCT files to the C:\SCT\AXSM directory on the switch.

The following sections describe how to select SCTs for cards and ports.

### **Selecting a Card SCT**

A card SCT defines ATM parameters that apply to communications between the card you are configuring and the other AXSM cards in the switch. You can use the same SCT for multiple cards. To select an SCT for a card, use the following procedure.

**Step 1** Establish a configuration session using a user name with GROUP1 privileges or higher.

**Step 2** Enter the following command:

pop20two.1.AXSM.a > **cnfcdsct** <*sctID*>

Replace *sctID* with the number of the SCT that you want to assign to the card. The Cisco policing SCT ID is 2, and the non-policing SCT ID is 3. Valid SCT numbers are from 0 to 255; however, a valid SCT file must exist for the number you enter.

**Step 3** To display the SCT assigned to a card, enter the following command:

pop20two.1.AXSM.a > **dspcd**

The display card report displays a row labeled "Card SCT Id," which identifies the SCT assigned to the card.

### **Selecting a Port SCT**

A port SCT defines ATM parameters that apply to communications through a single port. You can use the same port SCT for multiple ports. To select an SCT for a port, use the **addport** command as described in "Adding ATM Ports" in Chapter 4, "Provisioning AXSM Communication Links."

## <span id="page-11-0"></span>**Setting Up Lines**

The first step in configuring AXSM lines is to define the physical lines that are connected to the switch. The following sections describe how to do the following:

- **•** Bring up lines
- **•** Configure lines
- **•** Verify the configuration of lines

### <span id="page-11-1"></span>**Bringing Up Lines**

Installing an AXSM card can add 1 to 16 lines to your switch. You must bring up a line before you can configure the line or provision services on the line.

Before a line is brought up, or after it is brought down, the switch does not monitor the line. The AXSM port status light for the line is unlit, and all line alarms are cleared.

When you bring up a line, the switch starts monitoring the line. The AXSM port status light is green when physical layer communications are established with a remote switch. If physical layer communications problems are detected, the port status light turns red, and alarms are reported.

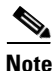

**Note** APS protection lines for intracard redundancy should be left down. APS automatically brings up each line at the appropriate time. For general information on APS line redundancy, see "Planning for Card and Line Redundancy," in Chapter 1, "Preparing for Configuration." For information on configuring APS lines, see "[Establishing Redundancy](#page-16-0)  [Between Two Lines with APS](#page-16-0)," which appears later in this chapter.

 $\mathcal{L}$ 

**Tips** To minimize the number alarms and failed port status lamps (which display red), keep lines down until they are ready for operation.

To bring up a line on the switch, use the following procedure.

- **Step 1** Establish a configuration session using a user name with GROUP1 privileges or higher.
- **Step 2** Select the card on which you want to bring up a line with the **cc** command:

mgx8850a.7.PXM.a > **cc** <*slotnumber*>

Replace *slotnumber* with the number of the slot in which the AXSM card is installed. Valid slot numbers are from 1 to 6 and 9 to 14. Verify your card selection by viewing the switch prompt, which should list the slot number and the AXSM card type.

**Step 3** Enter the **upln** command after the switch prompt:

mgx8850a.10.AXSM.a > **upln** <*bay*.*line*>

Replace *bay* with 1 if the line is connected to a back card in the upper bay, or replace it with 2 if the line is connected to a back card in the lower bay. Replace *line* with the number that corresponds to the back card port to which the line is connected. [Table 3-3](#page-12-0) lists the valid bay numbers and line numbers for each AXSM card. [Figure 3-1](#page-13-0) illustrates the bay and line numbers used on the MGX 8850 switch.

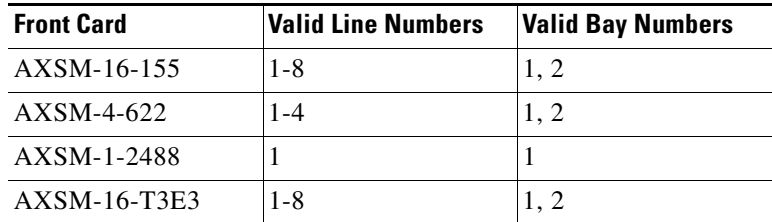

#### <span id="page-12-0"></span>*Table 3-3 AXSM Card Types*

#### **Step 4** Enter the following command:

mgx8850a.10.AXSM.a > **dsplns**

The line state column shows whether each line is up or down as shown in the following example:

pop20one.10.AXSM.a > dsplns

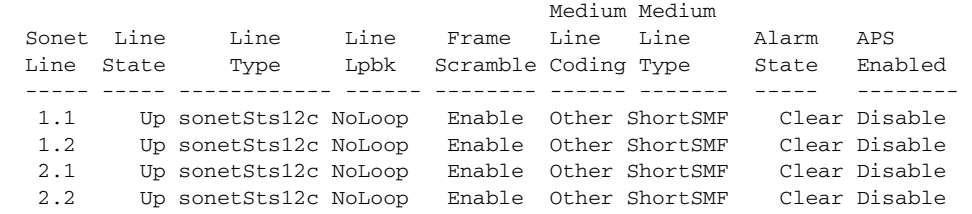

The line state, which is either Up or Down, represents the administrative intent for the line. For example, a line is reported as Down until an administrator brings up the line. Once the administrator brings up the line, the line state remains Up until the administrator brings the line down (**dnln** command).

The alarm state indicates whether the line is communicating with a remote switch. When the alarm state is reported as Clear, the physical devices at each end of the line have established physical layer communications. ATM connectivity is established later when interfaces or ports are configured on the line.

I

<span id="page-13-0"></span>*Figure 3-1 Bay and Line Numbers*

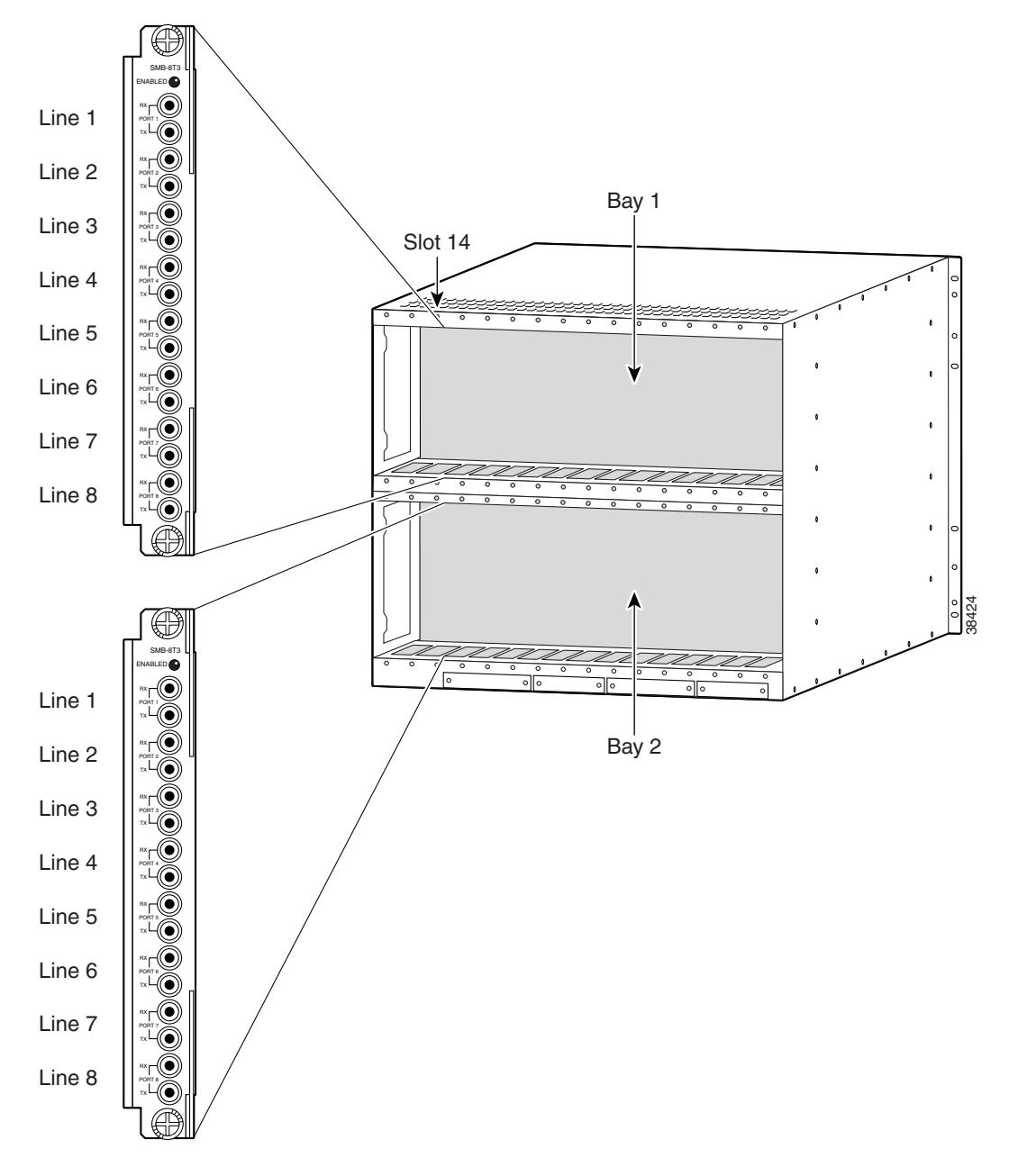

### <span id="page-14-0"></span>**Configuring Lines**

All line types are brought up with a default configuration. When configuring trunks between two MGX 8850 switches, you may be able to accept the defaults for each switch and minimize configuration time. When configuring a line to another type of device, ensure that both devices are using the same configuration parameters on the shared line.

At the physical communications level, you can configure the following:

- Line length (distance in meters)
- **•** C-bit checking
- **•** Line clock source
- **•** Frame scrambling
- **•** Out of Frame alarm criteria
- **•** RcvFEACValidation

The following procedure describes how to configure SONET, DS3, and E3 lines.

- **Step 1** Establish a configuration session using a user name with GROUP1 privileges or higher.
- **Step 2** If you do not know the line number you want to configure, enter the **dsplns** command to display a list of the lines:

```
mgx8850a.10.AXSM.a > dsplns
```
Remember that you cannot configure a line until you have brought it up as described in the previous section, ["Bringing Up Lines.](#page-11-1)"

**Step 3** To configure a SONET line, enter the following commands:

mgx8850a.10.AXSM.a > **cnfln -sonet** <*bay*.*line*> **-slt** <*LineType*> **-sfs** <*FrameScramble*> **-clk** <*clockSource*>

[Table 3-4](#page-14-1) lists the parameter descriptions for configuring SONET, DS3 and E3 lines. Be sure to use only the parameters listed above for SONET lines.

| <b>Parameter</b>     | <b>Line Types</b><br><b>Supported</b> | <b>Description</b>                                                                                                    |  |
|----------------------|---------------------------------------|----------------------------------------------------------------------------------------------------|--|
| <b>AIScBitsCheck</b> | T3                                    | The <b>-cb</b> option defines C-bit checking. Set <i>AIScBitsCheck</i> to<br>1 to enable C-bit checking. Set it to 2 to ignore the C-bit.                                                                                                    |  |
| bay                  | T <sub>3</sub><br>E3<br><b>SONET</b>  | Replace bay with 1 if the line is connected to a back card in<br>the upper bay, or replace it with 2 if the line is connected to a<br>back card in the lower bay.                                                                                                    |  |
| clockSource          | T3<br>E <sub>3</sub><br><b>SONET</b>  | The -clk option selects the source timing for transmitting<br>messages over the line. Replace <i>clockSource</i> with 1 to use the<br>clock signal received over this line from a remote node, or<br>specify 2 to use the local timing defined for the local switch.<br>For information on defining the clock source for the local<br>switch, see "Managing Network Clock Sources" in<br>Chapter 2, "Configuring General Switch Features." |  |

<span id="page-14-1"></span>*Table 3-4 Parameters for cnfln Command*

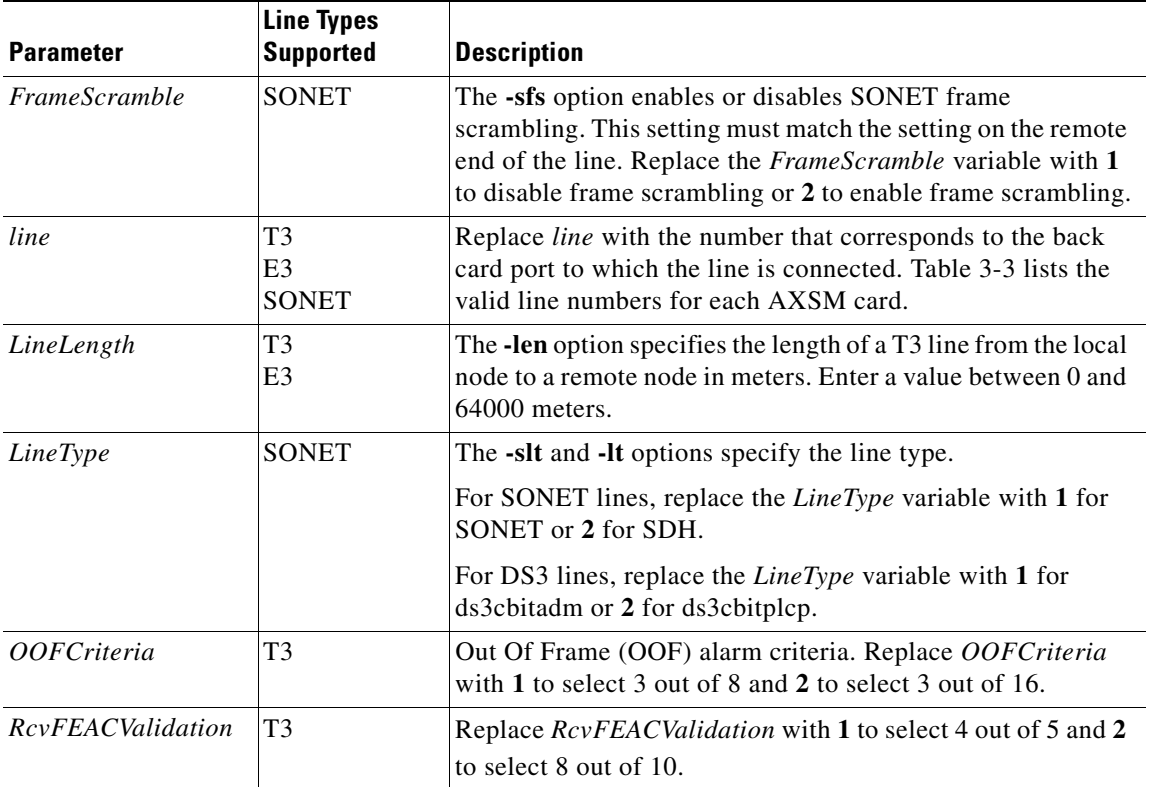

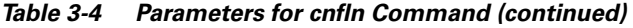

**Step 4** To configure a DS3 line, enter the following command:

mgx8850a.10.AXSM.a > **cnfln -ds3** <*bay*.*line*> **-lt** <*LineType*> **-len** <*LineLength*> **-oof**  <*OOFCriteria*> **-cb** <*AIScBitsCheck*> **-rfeac** <*RcvFEACValidation*> **-clk** <*clockSource*">

[Table 3-4](#page-14-1) lists the parameter descriptions for configuring SONET, DS3 and E3 lines. Be sure to use only the parameters listed above for DS3 lines.

**Step 5** To configure an E3 line, enter the following command:

mgx8850a.10.AXSM.a > **cnfln -ds3** <*bay*.*line*> **-len** <*LineLength*> **-clk** <clockSource">

[Table 3-4](#page-14-1) lists the parameter descriptions for configuring SONET, DS3 and E3 lines. Be sure to use only the parameters listed above for E3 lines.

After you configure a line, you can verify the configuration by following the procedure in the next section.

I

### **Verifying Line Configuration**

To display the configuration of a line, use the following procedure.

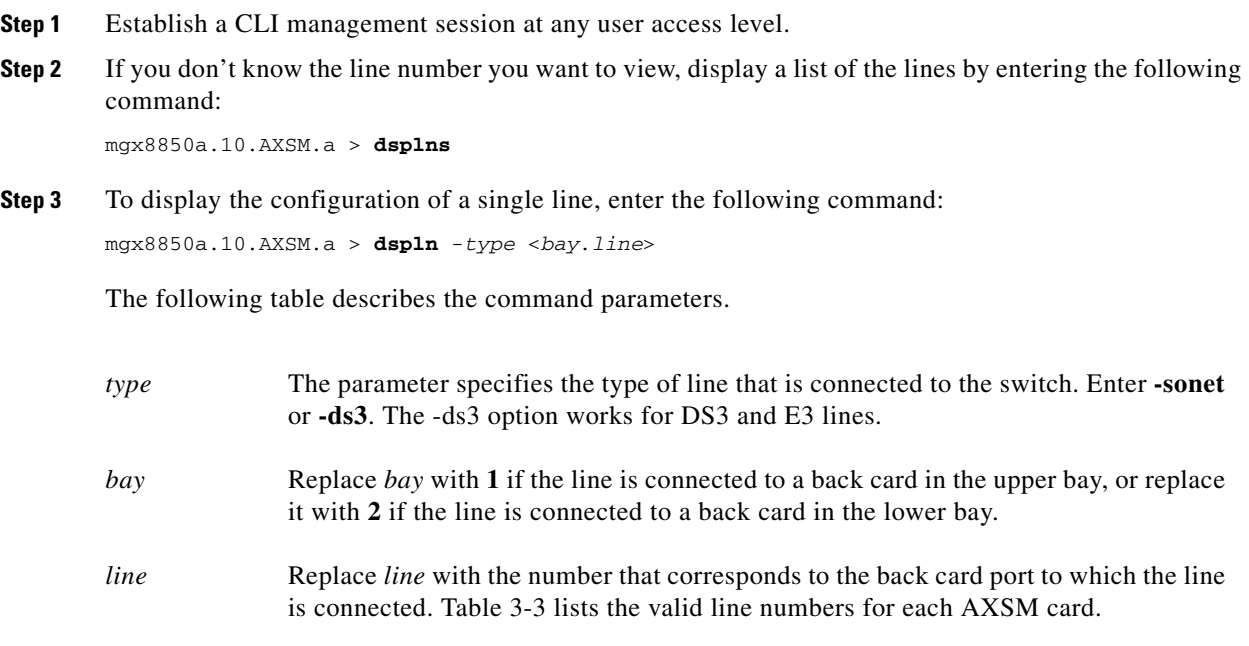

The line configuration appears as follows:

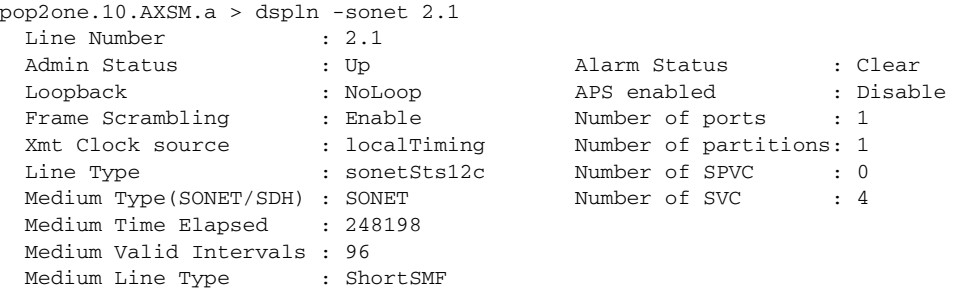

# <span id="page-16-0"></span>**Establishing Redundancy Between Two Lines with APS**

The switch supports two types of line redundancy:

- **•** Intracard redundancy, where the working and protection lines are connected to the same card
- Intercard redundancy, where the working line is connected to the primary card, and the protection line is connected to the secondary card

**Cisco MGX 8850 Software Configuration Guide**

The following sections describe how to add redundancy for these types of APS lines.

#### **Adding Intracard APS Lines**

To establish redundancy between two lines on the same card, use the following procedure.

- **Step 1** Establish a configuration session using a user name with GROUP1\_GP privileges or higher.
- **Step 2** If you have not done so already, bring up the working line as described in "[Bringing Up Lines,](#page-11-1)" which appears earlier in this chapter.
- **Step 3** Enter the *addapsln* command as follows:

pop20two.1.AXSM.a > **addapsln** <*workingIndex*> <*protectIndex*> <*archmode*>

Replace *workingIndex* with the with the location of the working line using the format "slot.bay.line." For example, to specify the line on card 2, bay 1, line 2, enter 2.1.2.

Replace *protectIndex* with the location of the protection line, using the same format used for the working line.

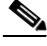

Note For intracard redundancy, the working index and protection index must specify ports on the same card, so the slot number will always match.

Replace *archmode* with the option number that selects the APS architecture mode you want to use. [Table 3-5](#page-17-0) shows the option numbers and the architecture modes they select.

| <b>Option</b> | <b>Description</b>                                                                                        |
|---------------|----------------------------------------------------------------------------------------------------|
|               | Selects 1+1 signaling (transmission on both working and protect lines) for<br>intracard APS.              |
|               | Selects 1:1 signaling (transmission on either the working line or the protect<br>line) for intracard APS. |
|               | Selects G.783, Annex B 1+1 signaling. This option is not supported in this<br>release.                    |

<span id="page-17-0"></span>*Table 3-5 APS Line Architecture Modes*

The following example shows assigns 1+1 APS redundancy to two lines on the same card: pop20one.9.AXSM.a > addapsln 9.2.1 9.2.2 1

**Step 4** To display a list of all the APS lines on an AXSM card, enter the **dspapsln** command.

For information on managing redundant APS lines, refer to "Managing Redundant APS Lines," in Chapter 6, "Switch Operating Procedures."

### **Adding Intercard APS Lines**

To establish redundancy between two lines on different cards, use the following procedure.

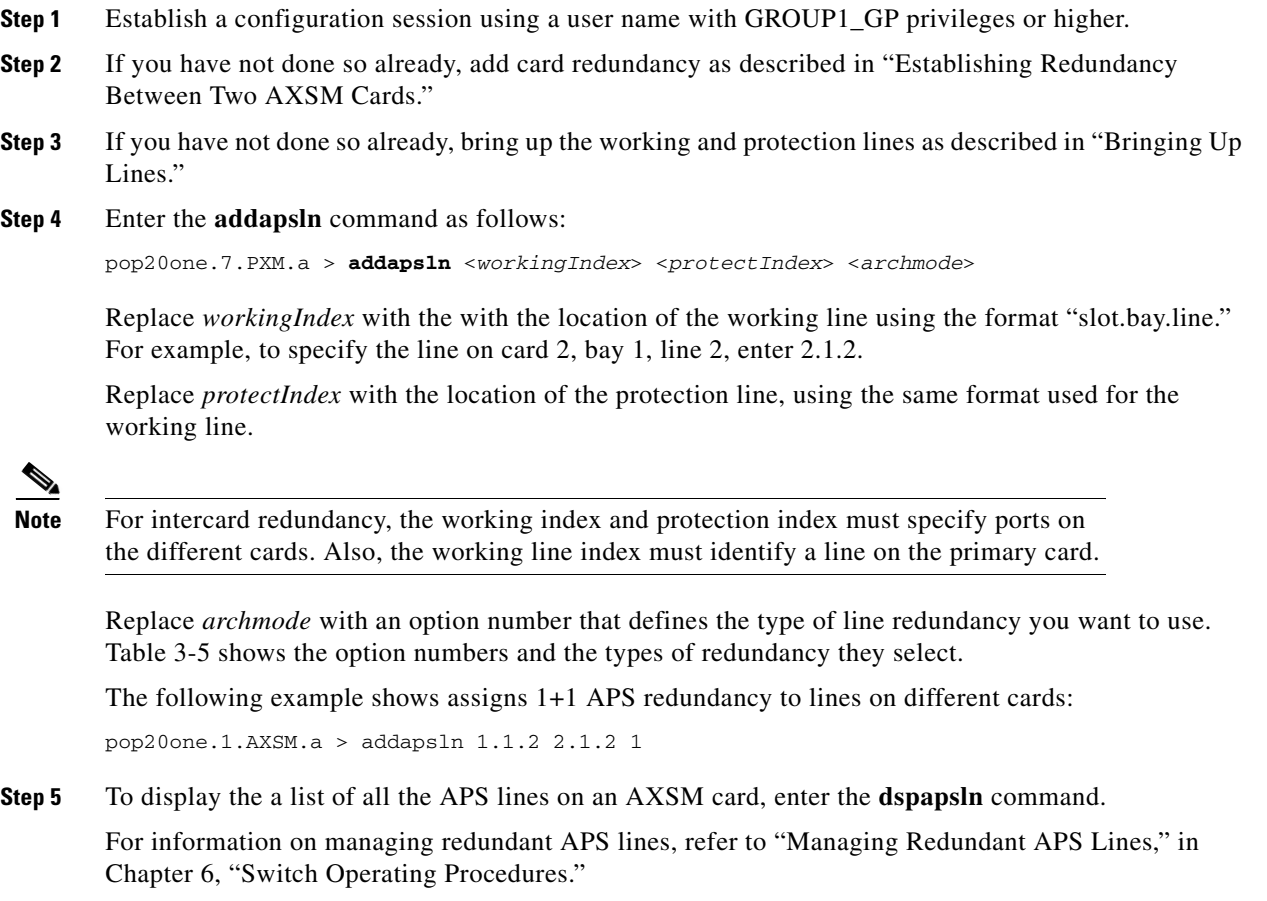

 $\mathsf{L}$ 

 $\blacksquare$